## Zoom 簡易マニュアル2 (テスト編)

(パソコン、スマートフォン、iPad 共通)

介護講座参加前に、Zoom の最低限の動作確認をおこない、スムーズに講座に参加しましょう。

- 1. Zoom のテスト用サイト「<https://zoom.us/test>」にアクセスします。
- 2. 下記の画面で「参加」をクリックします。

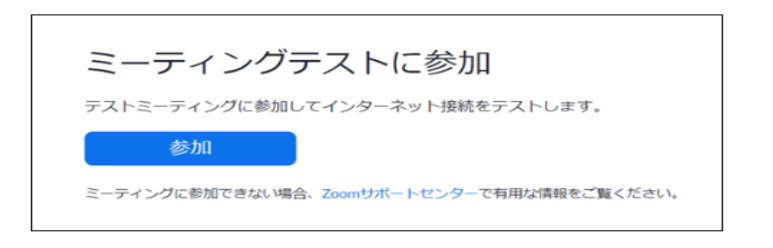

3.自分の名前を入力し、ミーティングに参加をクリックします。 (介護講座参加時は、決定通知書に記載した受講用氏名を入力してください。)

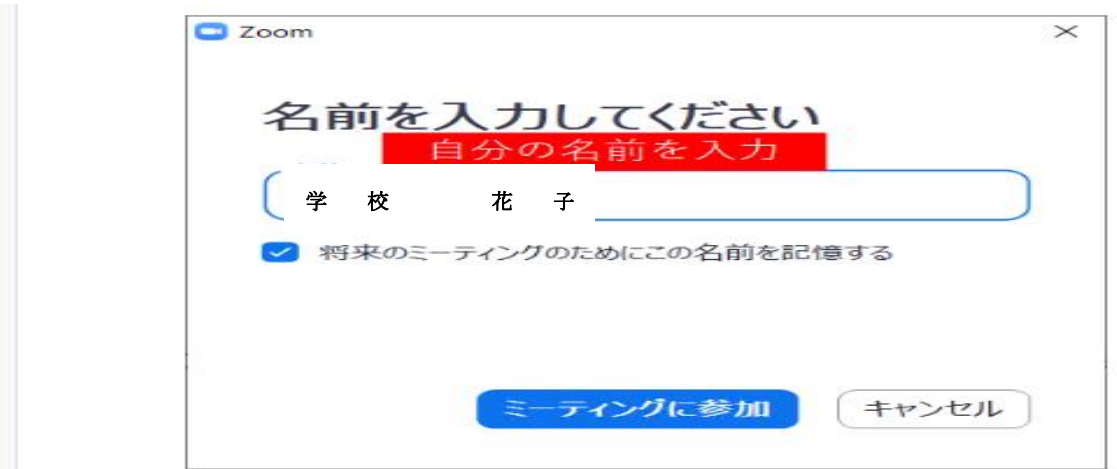

4.カメラ映像の確認のため「ビデオ付きで参加」をクリックします。

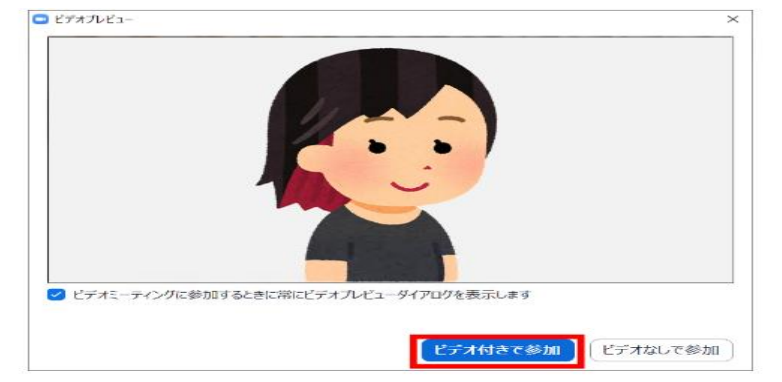

※カメラが表示されない場合は、パソコンにカメラが搭載されていない又は接続されていないか、何らか の理由で、カメラが正常に作動していない可能性があります。

5.スピーカーのテストをします。

(スマートフォン、iPad ではこのステップはありません。8へ。)

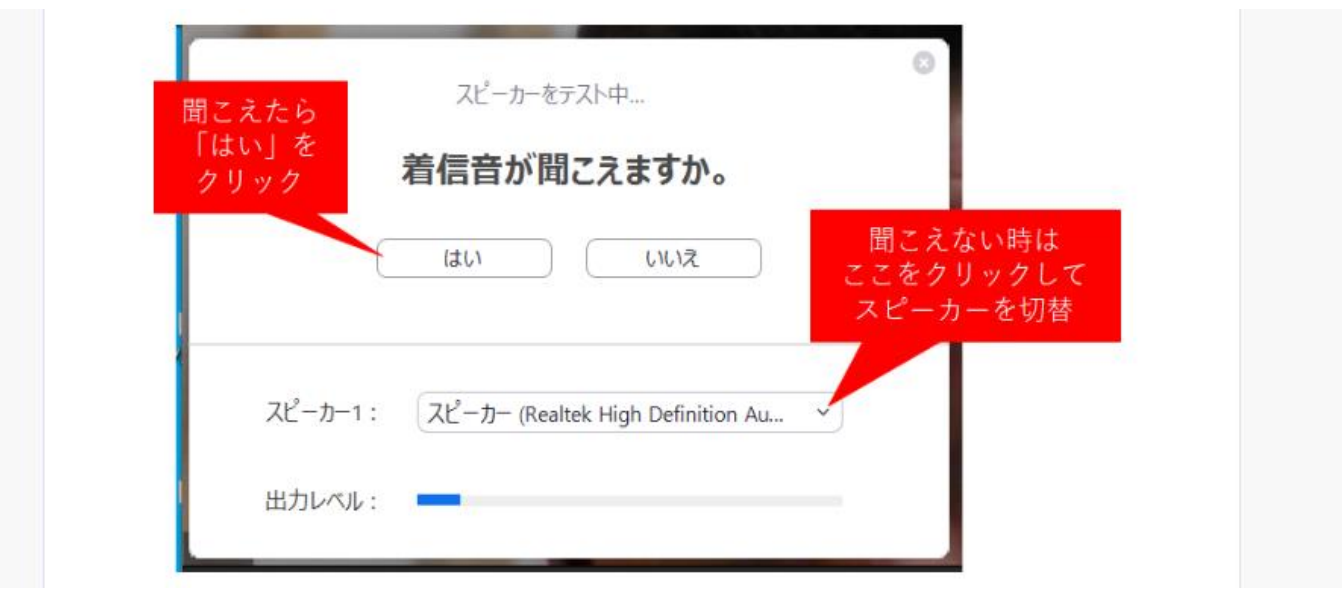

※上記操作を行っても音が聞こえない場合は、OS の設定でスピーカーの音を消してしまっている可能性が ありますので、下記のとおり OS スピーカー音量を設定してみてください。(Windows の場合) この操作を行っても音が聞こえない場合は、パソコンにスピーカーが接続されていないか、何らかの理 由で、スピーカーが正常に作動していない可能性があります。

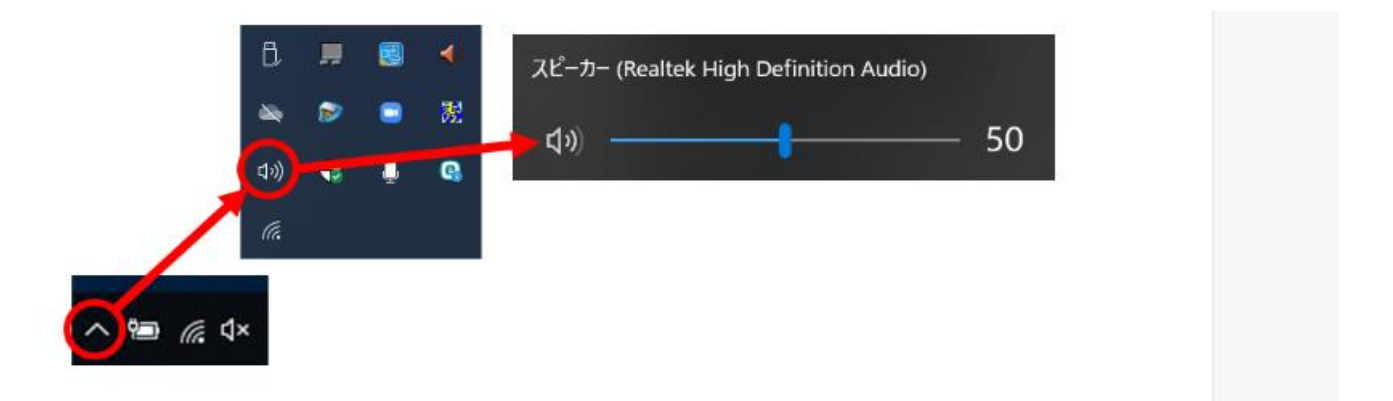

6. マイクのテストをします。

(スマートフォン、iPad ではこのステップはありません)

パソコンのマイクに何か話してみてください。少し遅れてパソコンのスピーカーから自分の声が聞 こえたら「はい」をクリックします。

聞こえない場合は、「マイク 1:」に表示されているマイクを切り替えてみてください。

※音が聞こえない場合は、パソコンにマイクが接続されていないか、何らかの理由で、マイクが正常 に作動していない可能性があります。

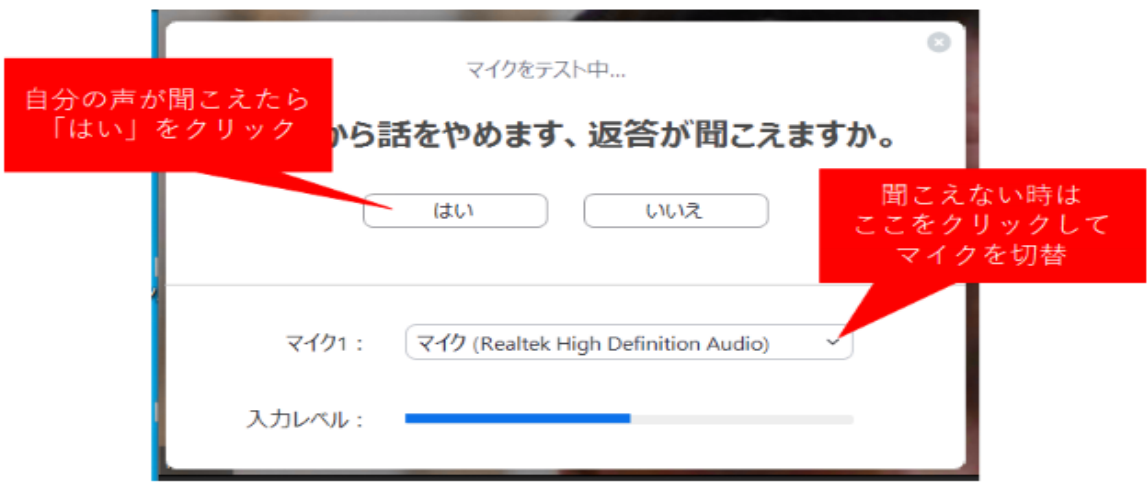

7.「コンピューターでオーディオに参加」をクリックし、Zoom ミーティングに参加します。 (スマートフォン、iPad ではこのステップはありません)

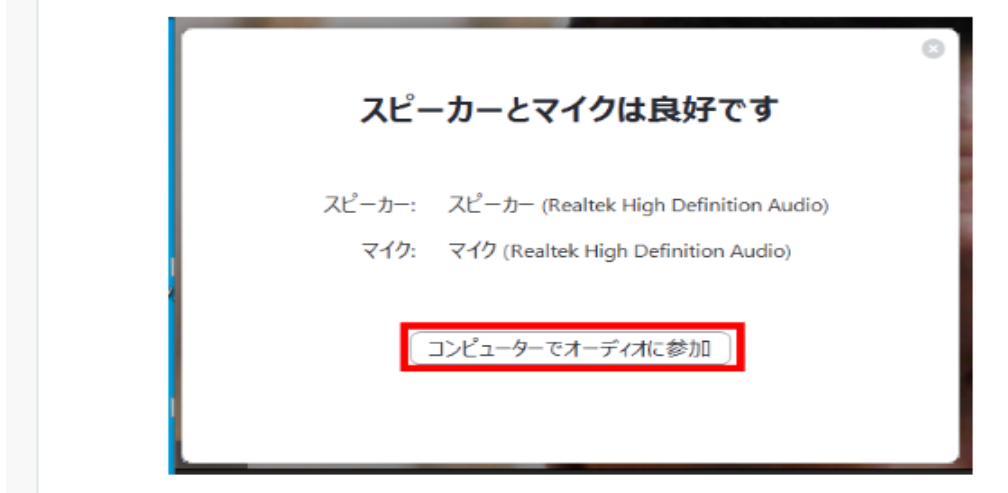

8.下記の画面が表示された場合は、再度「コンピューターでオーディオに参加」をクリックします。

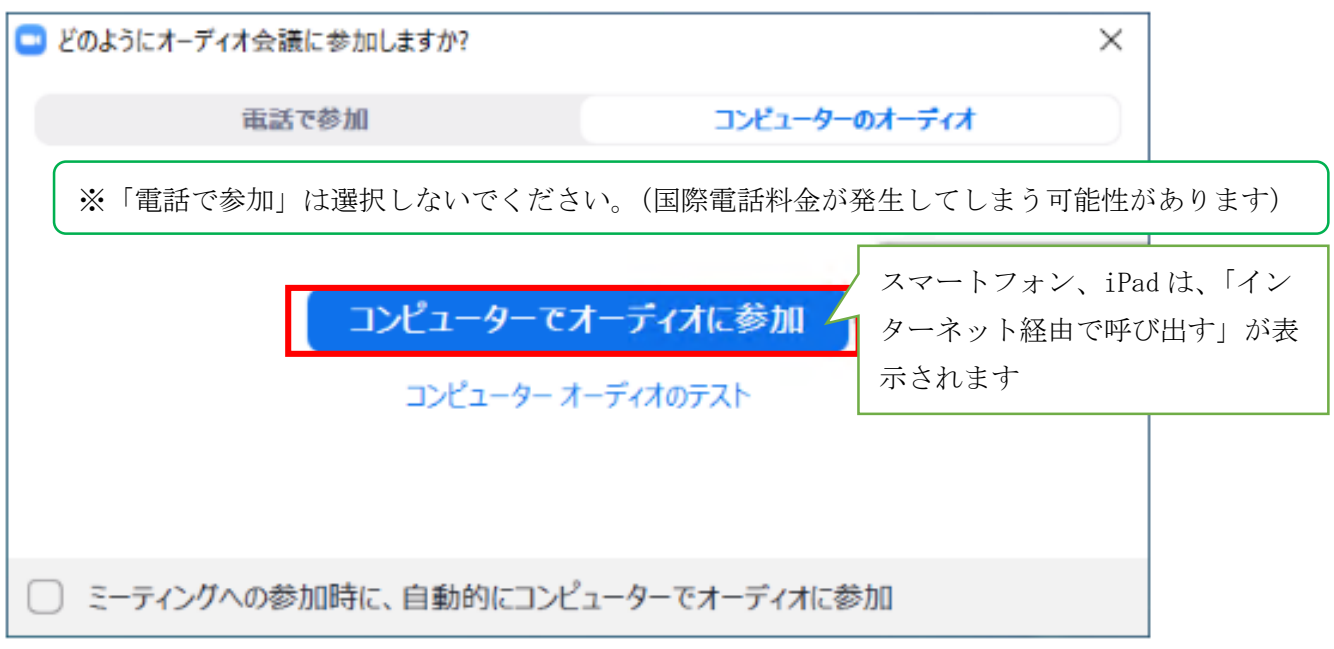

9.ミーティングに参加した画面が表示されます。これで、テストは終了です。

【メニューバーの説明】を参考に Zoom 画面下の操作を確認後、「ミーティングを退出」で Zoom テストを終了してください。

(スマートフォン、iPad は、「退出」のあと「ミーティングを退出」です)

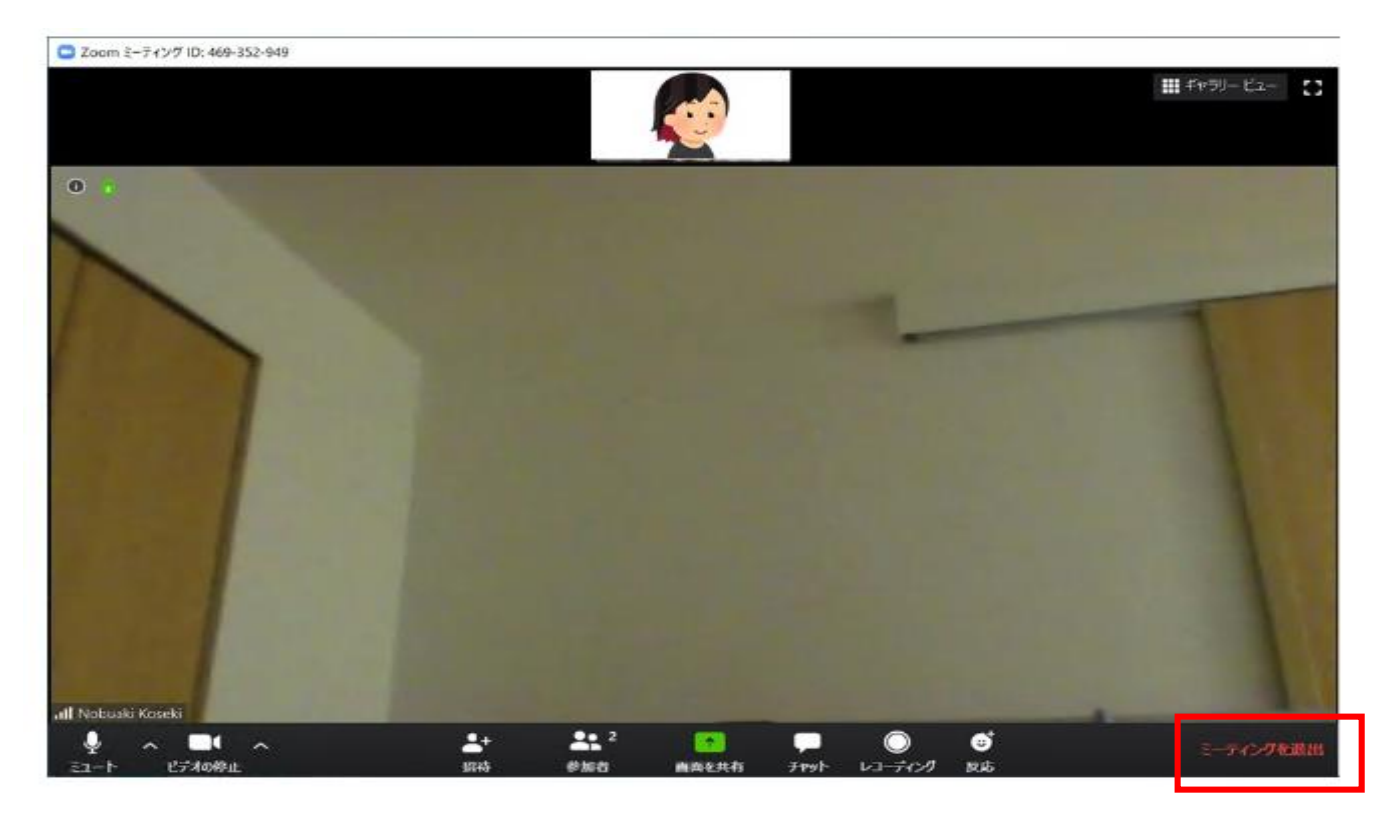

## 【メニューバーの説明】

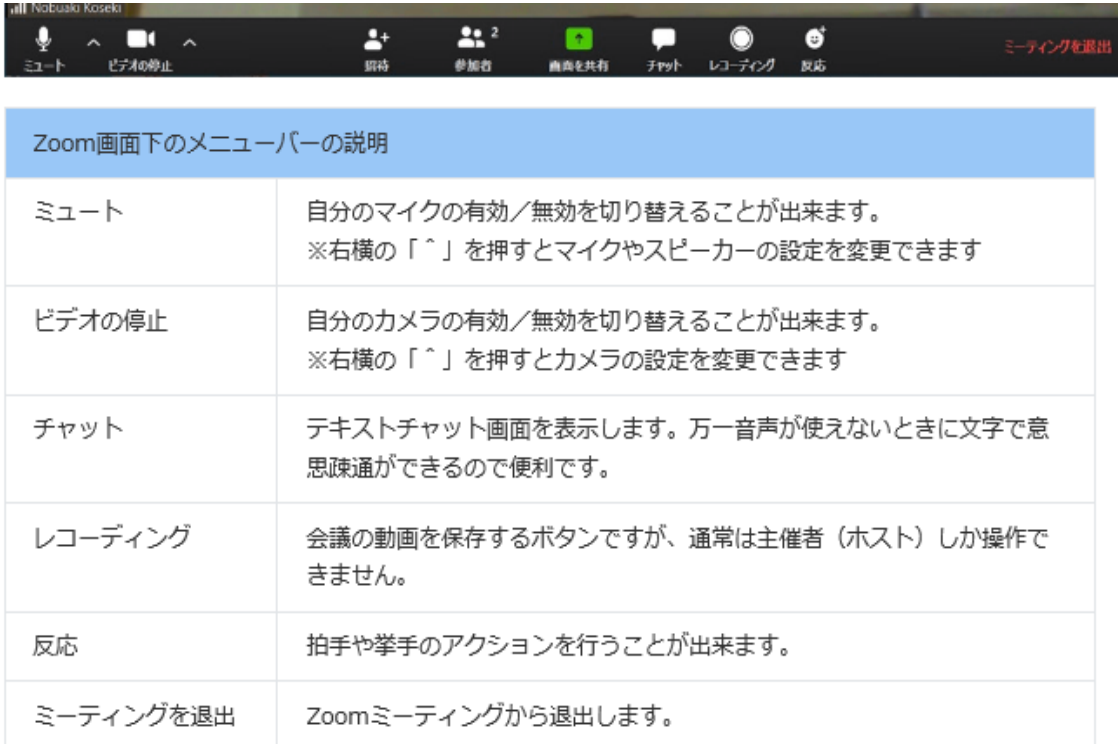